## **Vibcrafter User Guide**

## **Introduction**

Vibcrafter is a powerful and versatile app designed to control Bluetooth-enabled vibrators on both iOS and Android devices. It offers users a variety of modes and features to enhance and customize their experience. This guide will help you make the most of your Vibcrafter app.

## **Table of Contents**

- 1. Quick Start
- 2. Installation and Setup
- 3. App Interface Overview
- 4. Detailed Mode Descriptions
- 5. Remote Mode
- 6. Customizing and Saving Patterns
- 7. Frequently Asked Questions

### *1. Quick Start*

In this section, we'll cover how to connect your device and freely control it, as well as how to remotely control your device with a friend.

1.1 How to Connect Device and Freely Control:

- 1. Ensure your Bluetooth-enabled vibrator is turned on and nearby.
- 2. Launch the Vibcrafter app on your mobile device.

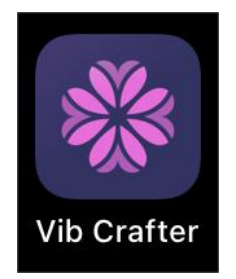

3. Tap the connection button in the upper right corner of the app.

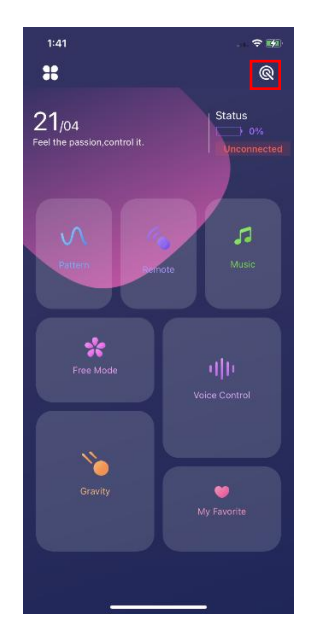

4. The app will display a list of available devices. Select your device from the list and tap the switch button.

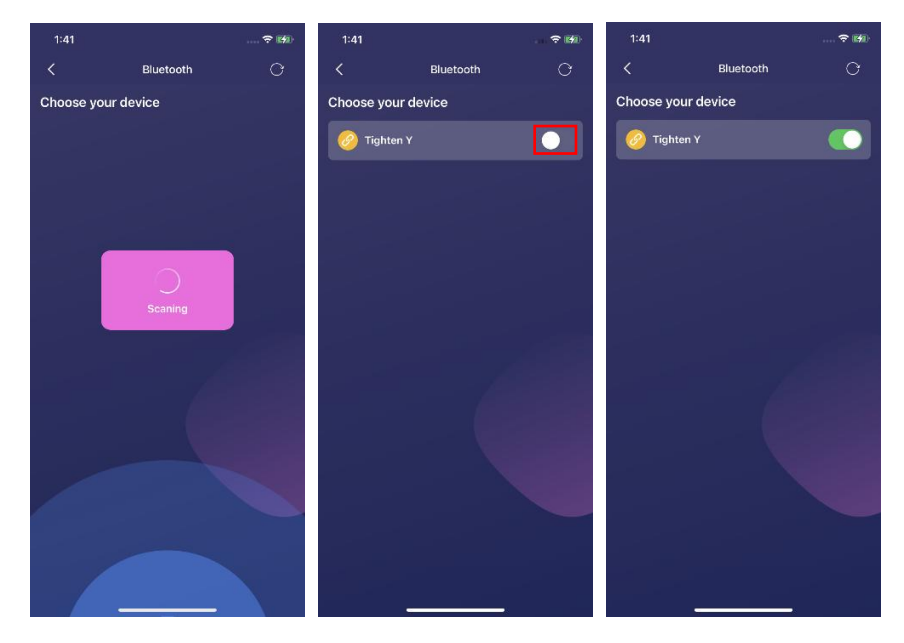

5. Once connected, you can freely control your device using the app's various modes, such as Free Mode, Pattern Mode.

1.2 How to Remote Control with a Friend:

1. Navigate to the Contacts page by tapping the "Remote" icon in the main menu.

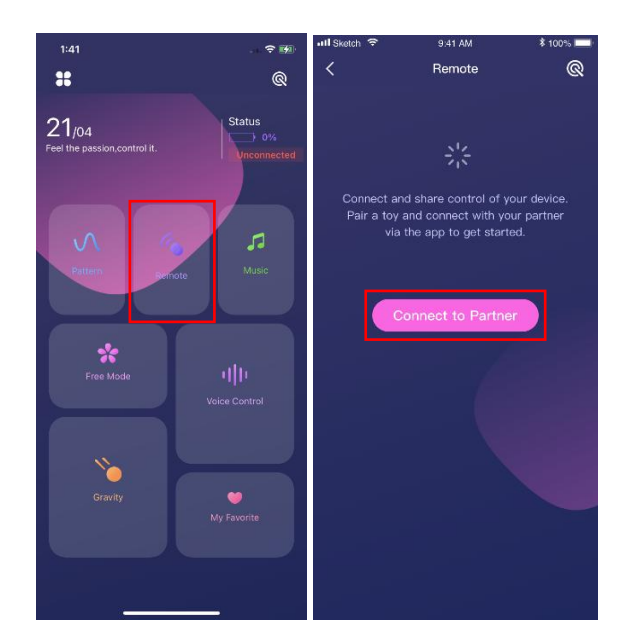

2. You need to register if you are using the remote function for the first time.

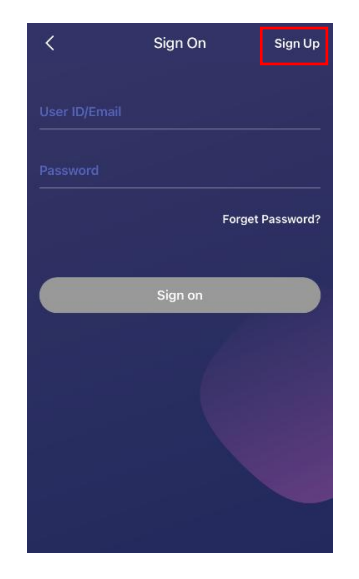

- 3. Ensure you and your friend have both registered and logged into the Vibcrafter app.
- 4. Tap the "+" icon in the upper right corner of the Contacts page to match with your friend. Search for your friend using their Vibcrafter username or by scanning their unique QR code.

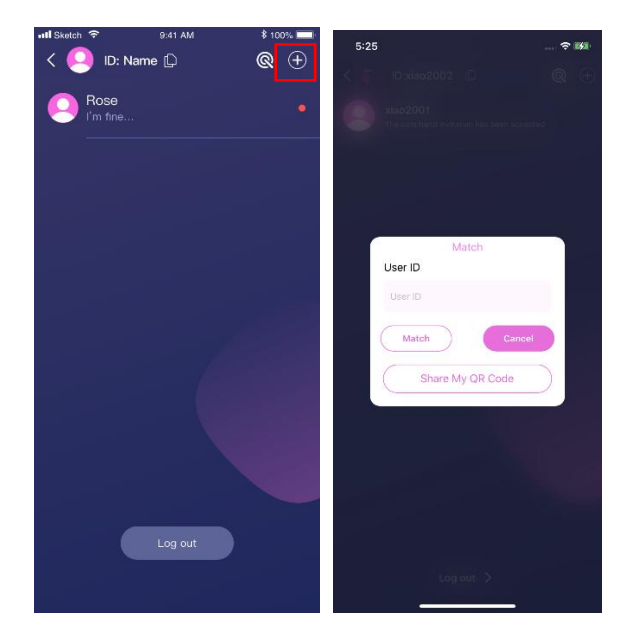

5. After successfully matching with your friend, you can start a chat. You can find the users you have talked with at the contacts screen.

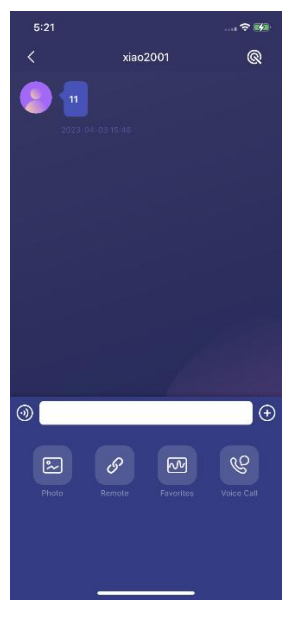

6. To access the Remote Mode functions within the chat interface, tap the "+" icon in the lower right corner. This will display a menu with options such as invite your friend to take control your device.

Tap "Remote" button. On device owner's view:

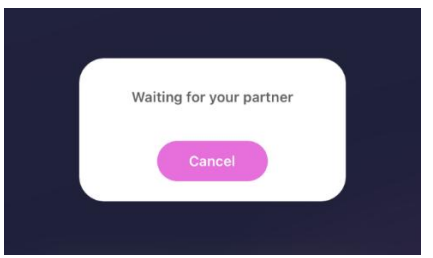

## On controller's view:

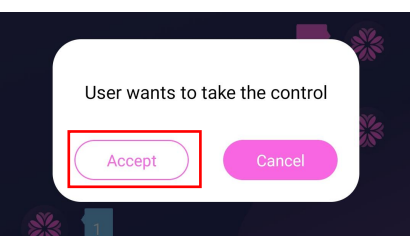

Tap "Accept".

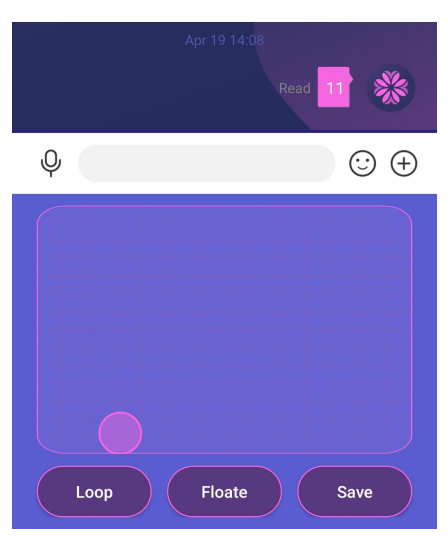

Touch the screen to control the device, and it will vibrate at different frequencies when touching different locations. Loop: After touching a section of the curve, it vibrates cyclically according to the curve.Float: After touching the screen, it vibrates at the frequency of this point. Save: The vibration curve during touching can be saved to "My Favorite".

Refer to the subsequent sections for more detailed information.

## *2. Installation and Connection*

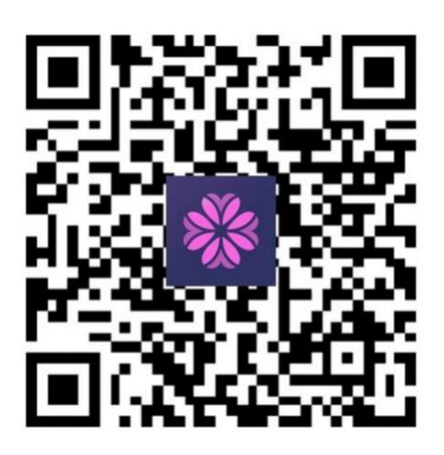

To install the Vibcrafter app, you can scan the QR code above, or follow these steps:

1. Open the Apple App Store or Google Play Store on your mobile device.

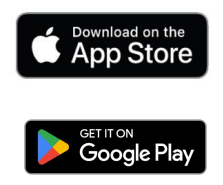

- 2. Search for "Vibcrafter" in the search bar.
- 3. Find the Vibcrafter app in the search results and tap on it.
- 4. Tap the "Install" button to download and install the app on your device.<br>Connect Device:

The connection button is in the upper right corner of the app.

In case of disconnected state, click this button to enter the connection configuration of the Bluetooth device search. Select the Switch button to connect to the device. In case of connected state, click the Switch button to disconnect.

## *3. App Interface Overview*

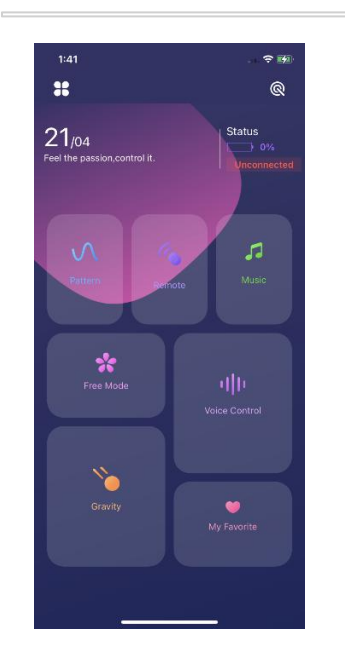

- The home screen displays the following elements:<br>• Date: The current date is shown at the top of the screen.
	- Connection device State: Showing the electricity of your device and whether it is connected or disconnected.
	- Modes: Access the different modes available in the app, such as Free Mode, Voice-activated Mode, Music Mode, Control Selection Mode, Remote Mode, My Favorite, and Gravity Mode.
	- Connection Button: Located in the upper right corner of the screen, tap this button to connect or disconnect your Bluetooth-enabled vibrator.
	- Menu Button: Located in the upper left corner of the screen, tap this button to reveal additional options.

The menu includes the following buttons:

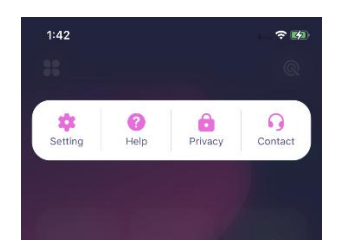

- Setting: Access the device and account settings.
- Help: Find detailed mode descriptions and tips.
- Privacy: Review the app's privacy policy.
- Contact: Send email to the Vibcrafter support team for further assistance.

Refer to the subsequent sections for more detailed information.

# *4. Detailed Mode Descriptions*

## 4.1 Free Mode:

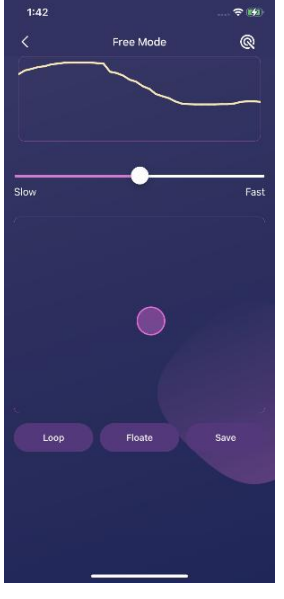

Touch the screen to control the device, and it will vibrate at different frequencies when touching different locations. Loop: After touching a section of the curve, it vibrates cyclically according to the curve.Float: After touching the screen, it vibrates at the frequency of this point. Save: The vibration curve during touching can be saved to "My Favorite".

4.2 Voice-activated Mode:

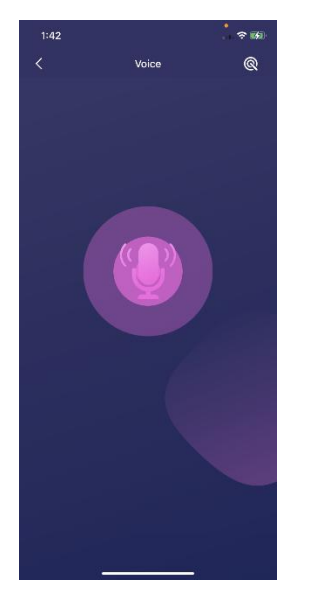

The app controls the vibration of the device according to the decibel level of the environment. The higher the decibel, the stronger the vibration, while the lower the decibel, the weaker the vibration.

4.3 Music Mode:

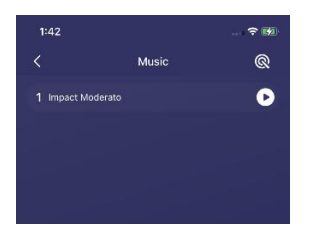

The app controls the vibration of the device according to the decibel level of the music. The higher the decibel, the stronger the vibration, while the lower the decibel, the weaker the vibration.

4.4 Pattern Mode:

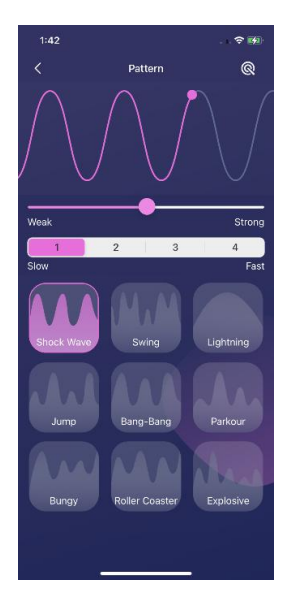

Select different mode buttons, and the app will vibrate according to a certain frequency mode. You can select different modes of vibration according to your preference.

4.5 Remote Mode: You can match with friends, and then chat with them. Including text, picture, voice messages, vibration curve sharing, invite your friend to take control.

Refer to the "Remote Mode" sections for more detailed information.

4.6 My Favorite:

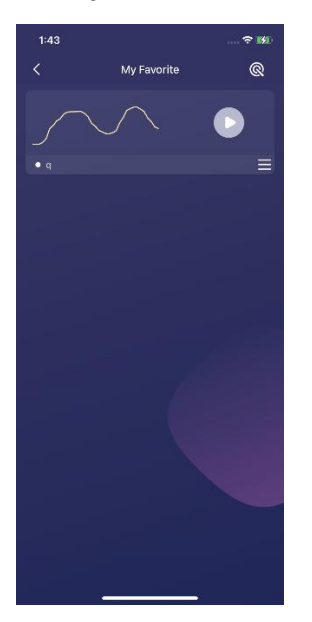

Store the vibration curve files that you have saved, and then you can play them back or share them. You can rename or delete it tapping the menu button.

4.7 Gravity Mode:

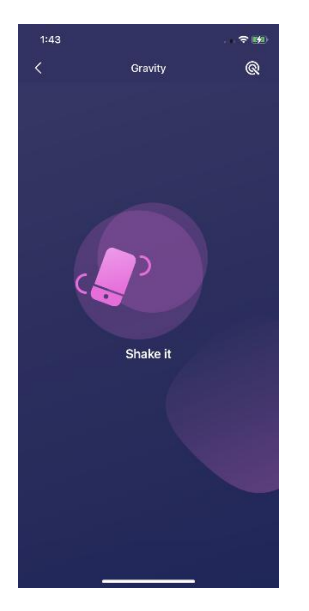

The app analyzes the mobile phone angular deviation with the gyroscope to control the vibration of the device. The larger the shake extent, the stronger the vibration, while the smaller the shake extent, the weaker the vibration.

*5. Remote Mode*

The Remote Mode allows you to match with friends and engage in chat, which includes text, pictures, voice messages, vibration curve sharing, and invite your friend to take control.

1. Registration and Login: First, you need to register or log in to the Vibcrafter app. (If you want to delete your account, manage block list and change password, go to the account setting in the menu.)

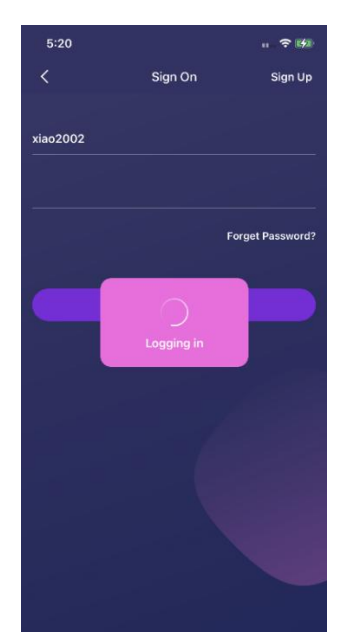

2. Contacts Page: You'll see Contacts page once you're logged in. You can also tap the connection button in the upper right corner to manage your device. You can log out your account by tapping "Log out" button on the bottom.

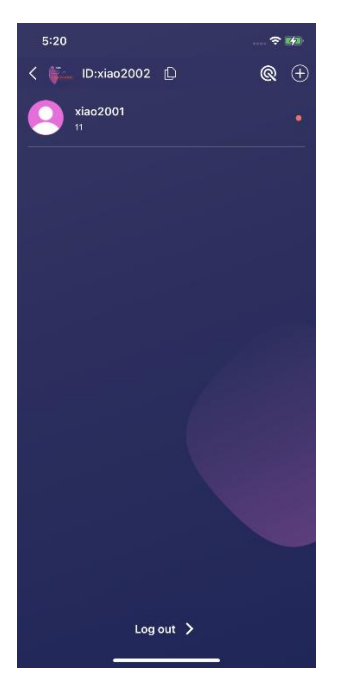

3. Matching Friends: To match with friends, tap on the "+"icon located in the upper right corner of the Contacts page. You can search for friends using their Vibcrafter username or by scanning their unique QR code. Tap "Share My QR Code" to generate and share QR code.

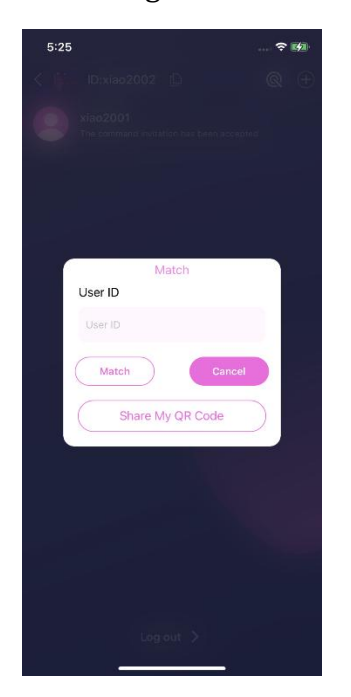

4. Chat Interface: After successfully matching with a friend, you can start a chat by tapping on their name in your Contacts list. The chat interface allows you to send text and other messages.

Tap voice button on the left bottom to send voice message. Tap "+" button to send photos, voice call, remote control and share vibration curves

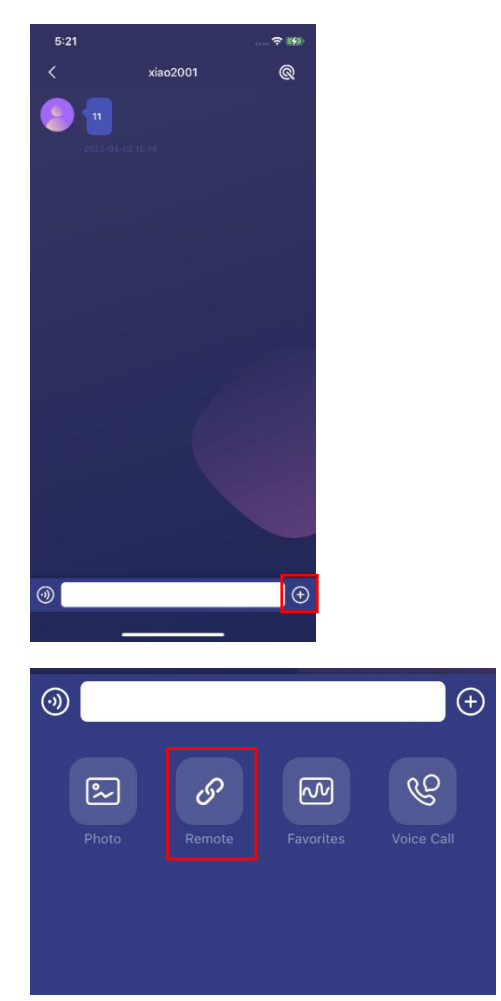

5. Accessing Remote Mode Functions: To access the Remote Mode functions within the chat interface, tap on the "+" icon in the lower right corner. Then tap Remote to invite your friend to take control.

### *6. Customizing and Saving Patterns*

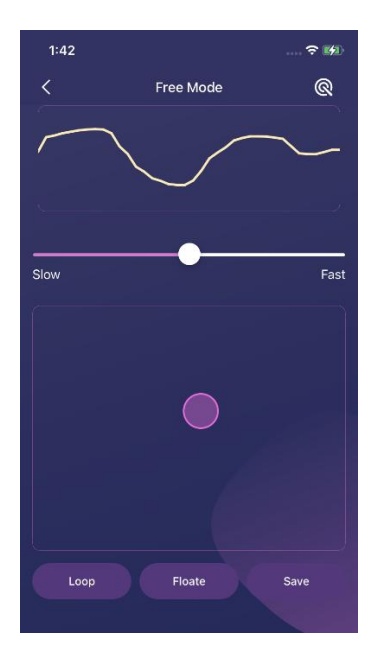

In Free Mode, you can create custom vibration patterns by touching the screen to control the device. The app will vibrate at different frequencies depending on where you touch. You can save your custom patterns by following these steps:

- 1. Create a custom pattern in Free Mode. Generate curve with control balls by touching the screen, you can also use Loop, Float to control.
- 2. After creating your desired pattern, tap the "Save" button.
- 3. Give your custom pattern a name and confirm the save.

Your custom patterns will be stored under the "My Favorite" section, where you can play them back or share them with others. You can rename or delete it tapping the menu button.

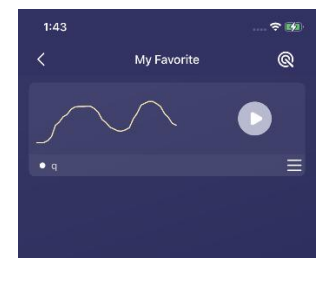

*7. Settings Overview*

The Settings menu allows you to customize various aspects of the Vibcrafter app. Here is the available options:

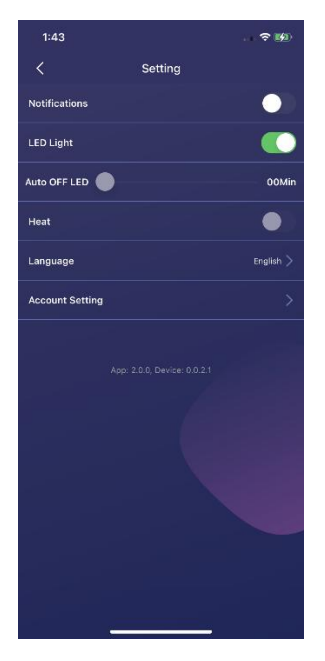

- Notifications: Enable or disable app notifications.
- 
- LED Light: Turn the LED light on or off for your vibrator.<br>• Heat: Adjust the temperature settings for compatible devices.
- Auto Off LED: Set a timer for the LED light to automatically turn off.
- Language: Choose from the following languages for the app interface: English, French, German, Italian, Japanese, Korean, Spanish, and Portuguese.
- Account Settings: Access options related to your Vibcrafter account.

Within the Account Settings menu, you'll find the following options:

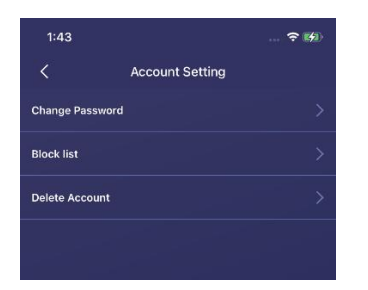

- Change Password: Update your account password.
- Blacklist: Manage your blacklist of users you've blocked.
- Delete Account: Permanently delete your Vibcrafter account.

## *7. Frequently Asked Questions*

1. Q: I can't send request to control the other user's device.

A: You can only let the other user to invite you to take control. Please note that the "Remote" button in the chat page means "invite to take control remotely". And make sure that you have connected your device before inviting.

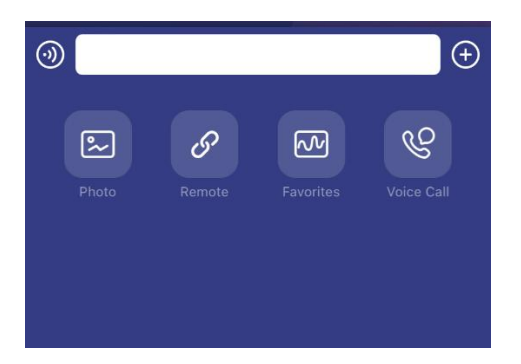

2. Q: Which vibrators are compatible with the Vibcrafter app?

A: Vibcrafter is compatible with a wide range of Bluetooth-enabled vibrators made by us. Check the manufacturer's specifications to confirm compatibility.

3. Q: Can I use the Vibcrafter app without an internet connection?

A: Yes, the Vibcrafter app can be used without an internet connection, except for Remote Mode and streaming music from online services.

4. Q: How secure is my data and personal information in the app?

A: Vibcrafter takes user privacy and security seriously. All data is encrypted and stored securely, and we never share your personal information with third parties without your consent.

For any other issues or inquiries, visit the app's Help section, or contact our customer support team at support@vibcrafter.com.You can also use Contact in the menu to contact us.